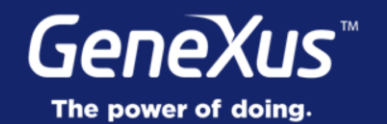

## **Controls: Action Groups & Tab Control**

User Experience & User Interface

GeneXus 16

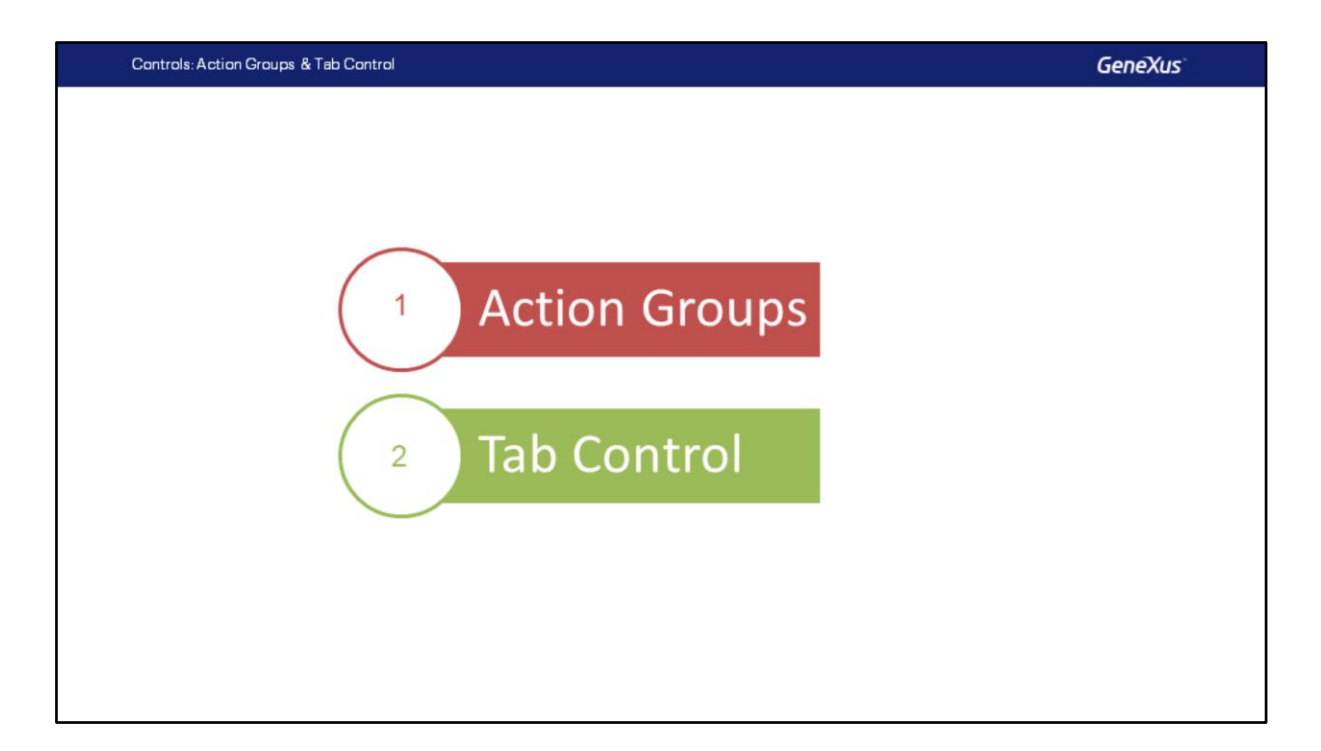

Neste vídeo, estudaremos dois controles: Action Groups para adicionar ações na Action Bar e o Tab Control para organizar os controles no Layout.

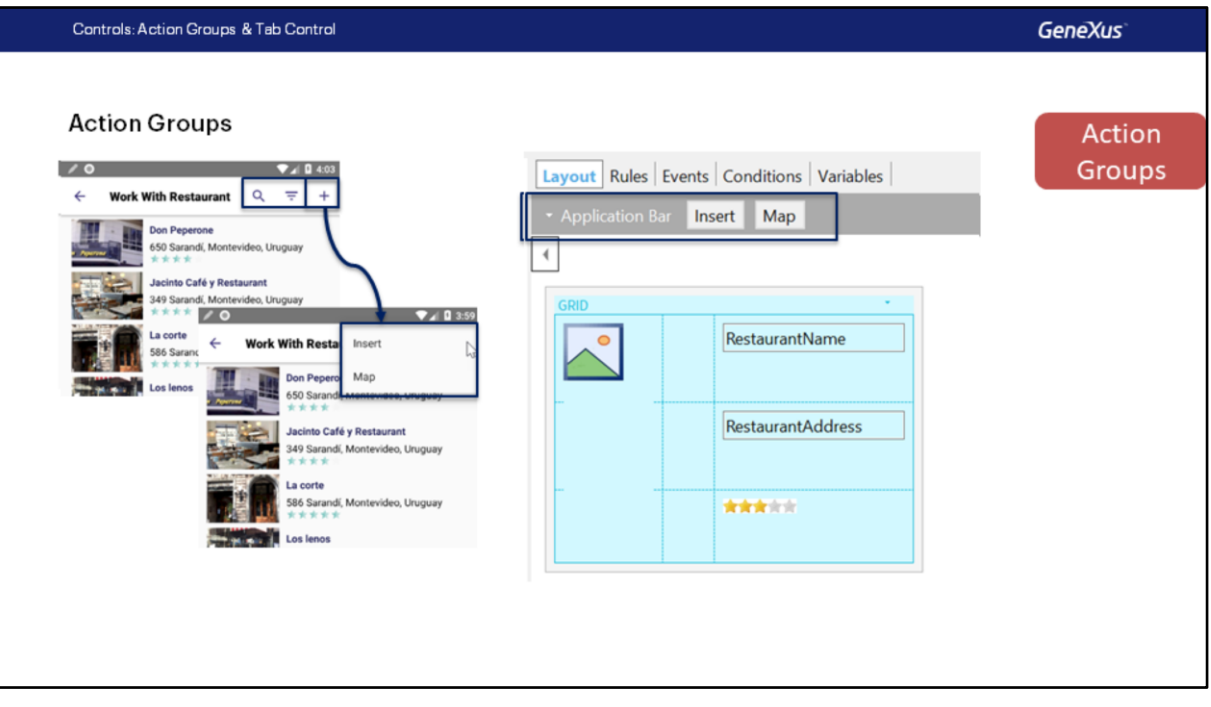

Os elementos apresentados na Interface do Usuário de uma aplicação Mobile geralmente são dirigidos por ações.

Estas ações são apresentadas ao usuário final de diferentes maneiras: imagens, botões, action bars padrão, etc.

Um Action Group é um elemento da UI que é utilizado para agrupar ações, que podem ser exibidas dinamicamente na tela.

Por padrão, todo layout inclui um action group chamado "Application Bar".

No WorkWith de Restaurants, podemos ver aqui a Application Bar, e vemos que são exibidas tanto as ações predeterminadas de Search e Advanced Search, como também a opção de Insert.

Poderíamos adicionar um botão Map, que chamará um objeto que solicitará ao usuário que insira o tempo máximo que tem disponível para almoçar, e serão mostrados em um mapa, assim que tenha selecionado esse tempo máximo, os restaurantes que se comprometem a fornecer o serviço naquele tempo.

Como estes dois botões (o de insert e o de chamar o Map) não entram na Application Bar, são mostrados como um submenu e isto é feito por padrão.

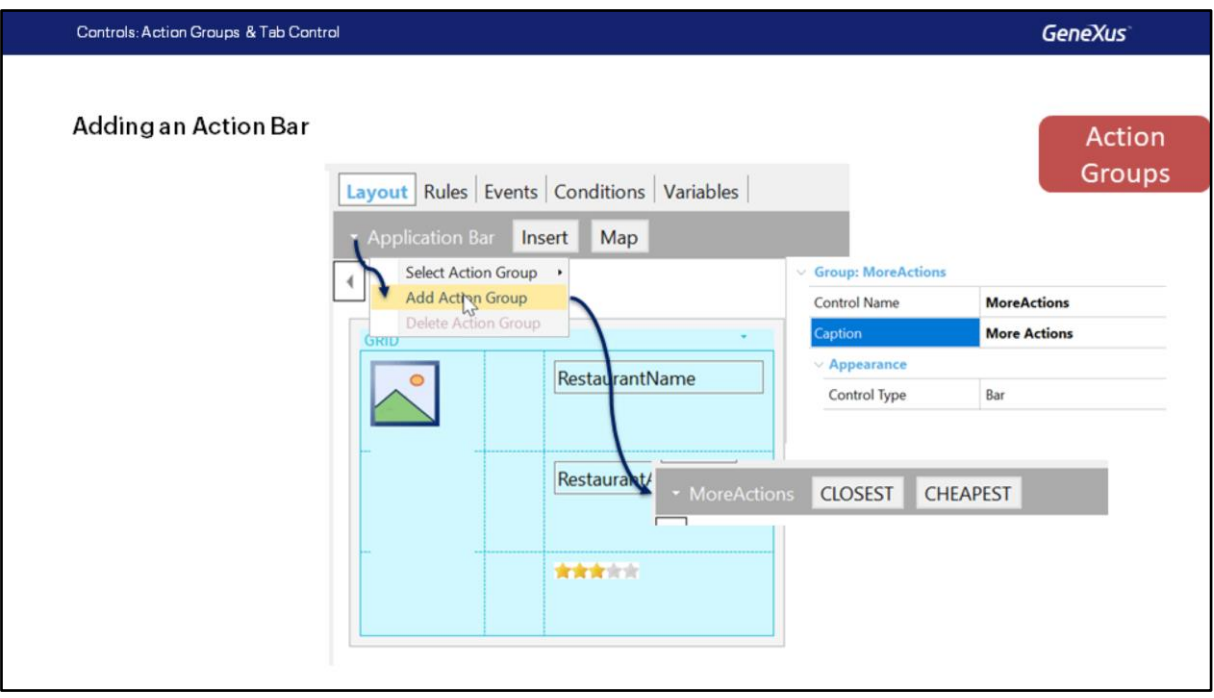

Mas poderíamos querer carregar outra Action Bar em algum caso.

Por exemplo, uma que ofereça um botão para mostrar os restaurantes mais próximos do local onde o dispositivo está localizado, e um para mostrar os restaurantes mais baratos. Para isso, podemos adicionar outro Action Group, que chamamos de MoreActions, e nele inserimos dois botões (aos quais poderíamos, eventualmente, também associar imagens, para que não fiquem textos e nada mais).

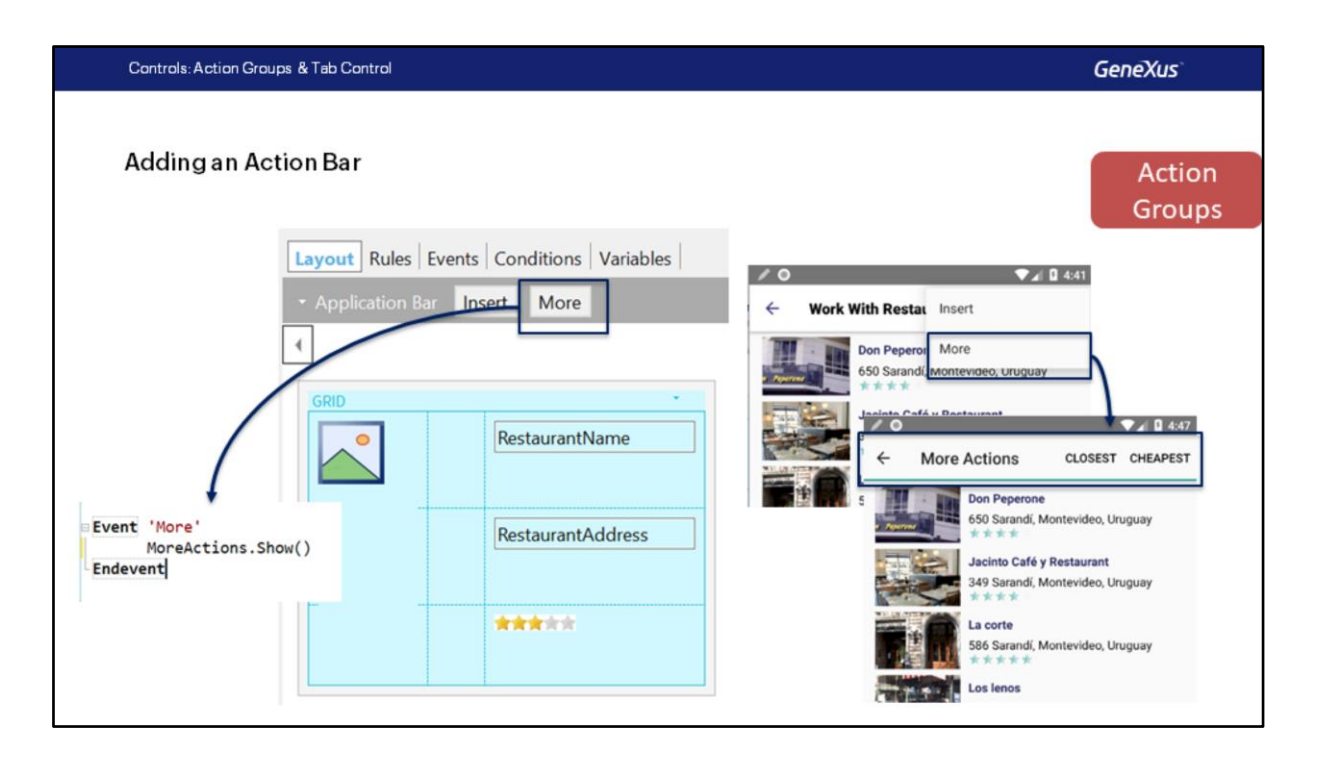

Para mostrar a Action Bar que criamos, deveríamos adicionar mais um botão na Application Bar, o botão More, em cujo evento associado solicitaremos que seja exibido o Action Group MoreActions com o método Show() associado ao controle.

Vemos em execução que, ao pressionar este botão, é substituída a Application Bar pela outra barra que criamos.

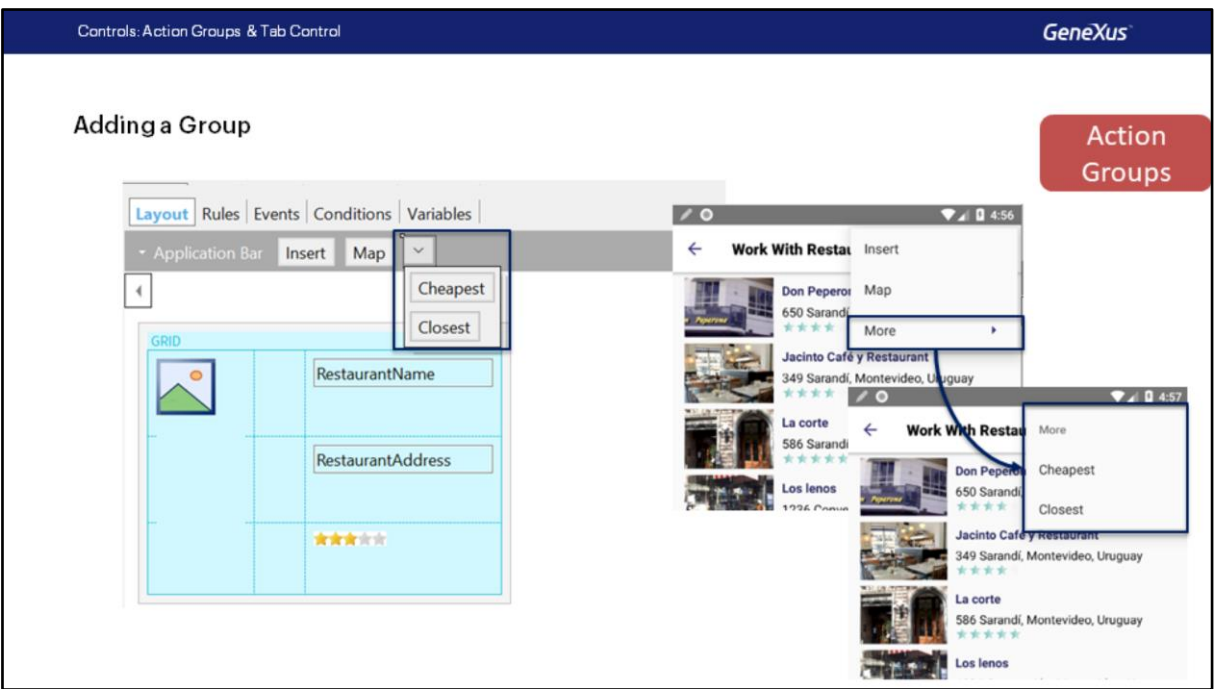

Em vez de fazer o anterior, também poderíamos ter inserido um novo grupo diretamente na Application Bar e dentro dele poderíamos inserir os botões. E assim o veríamos em execução

Ao pressionar sobre a opção More, que é o grupo, é exibido o grupo e nos exibe os botões.

Controls: Action Groups & Tab Control

**GeneXus** 

**Demo: Action Groups** 

Vamos ver o que estudamos no GeneXus.

Trabalharemos no objeto WorkWithDevicesRestaurant, no List. primeiro vamos ver no emulador como está sendo exibida a Action Bar default, com as opções Search, Advanced Search e Insert.

Vamos parar sobre a Action Bar e, com o botão direito, usaremos a opção Insert Button. Será exibida uma caixa de diálogo para indicar o nome do Evento, vamos inserir Map.

Vejamos no emulador, como não há espaço para mostrar as opções, automaticamente foi adicionado este ícone que indica de forma padrão no

Android que existem mais ações. Ao pressioná-lo, vemos que agora aparecem as opções Insert e Map.

Por que a opção insert agora é vista como um Texto e não mais como o ícone com o símbolo? Isso ocorre porque os ícones são exibidos apenas quando há espaço na action bar.

Vamos voltar ao GeneXus e agora vamos parar novamente sobre a Action Bar e clicaremos na seta, onde teremos as opções Select Action Group e Add Action Group. Adicionaremos um Action Group, mudaremos seu nome, usaremos MoreActions, corrigiremos o Caption. Agora adicionaremos os botões, no Event Name colocamos CHEAPEST para o primeiro, bem, inserimos o segundo, colocamos como nome do evento CLOSEST. Bem.

Vamos voltar para a Action Bar principal, aqui inserimos um novo botão, vamos nomear Event More, escrevemos More, para que fique completo, bem. Vamos para a definição desse evento e colocaremos MoreActions.Show(). Ok.

Voltemos ao emulador, agora sim nos mostra a barra, e algo que não vimos na apresentação, é que podemos mudar para que, em vez de uma Action Bar, seja mostrada como Sheet, veja como é exibida agora, isto é como uma espécie de diálogo, onde aparecem as opções.

Vamos voltar para a Application Bar default, vamos remover o Botão More. Em seu lugar vamos inserir um grupo, bem, o selecionamos e vamos colocar de Caption, "More" novamente.

Agora vamos para o grupo, inserimos os botões, primeiro Closest, ok. E o segundo, selecionamos o evento que já foi criado CHEAPEST.

Vamos corrigir o Caption para que fique em maiúsculas.

Voltemos ao emulador. Observe que agora a opção More tem uma seta, isto ocorre porque trata-se de um grupo e, se clicarmos, altera a suspensa pelo que definimos. Continuaremos agora com a apresentação.

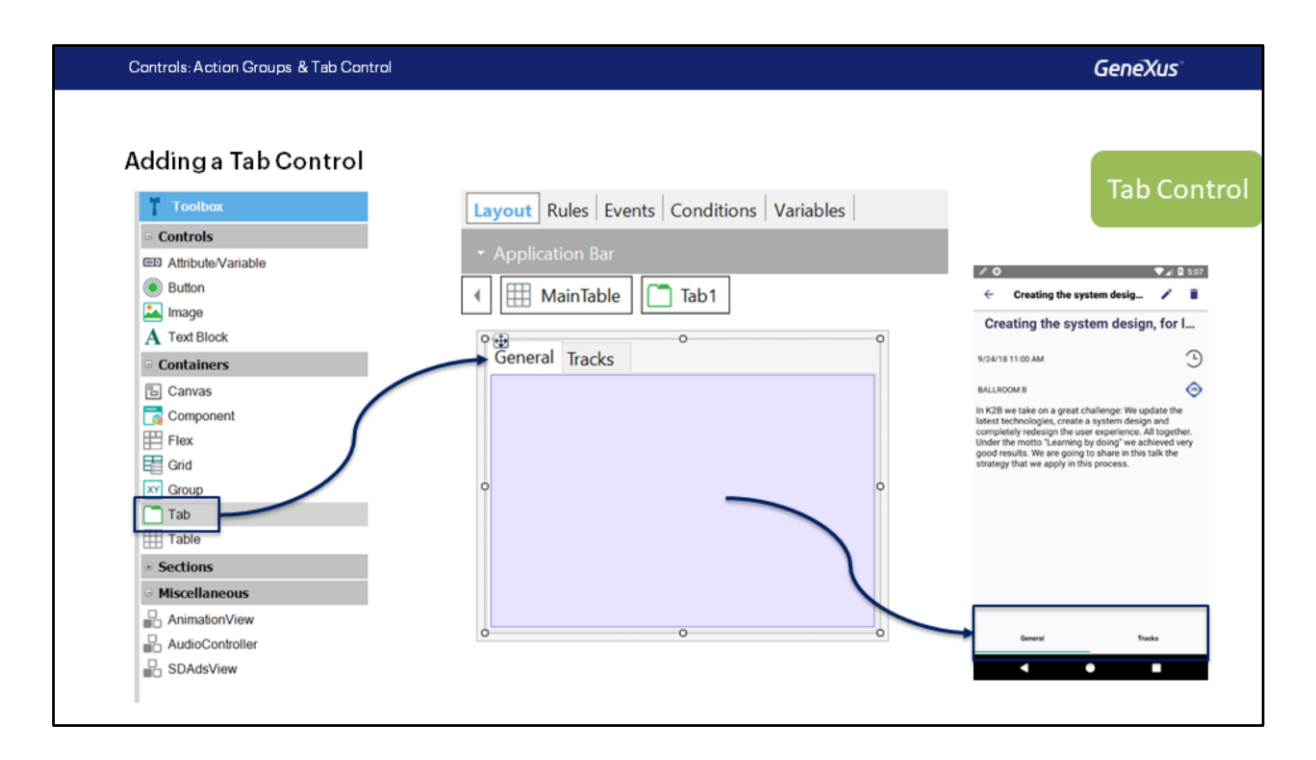

As Tabs nos permitem organizar as informações em Guias, basta arrastá-la da Toolbox para qualquer Layout e definir cada aba, inserindo em sua tela os controles desejados..

Lembremos que, quando vimos os guias de Material Design, mencionamos que as Tabs deveriam ter uma certa aparência. Por exemplo, destacando com uma cor quando uma aba está selecionada; e essa cor, idealmente, que seja usada uniformemente em toda a aplicação. Ou seja, sempre que apareça um Tab control, que apareça com essa cor.

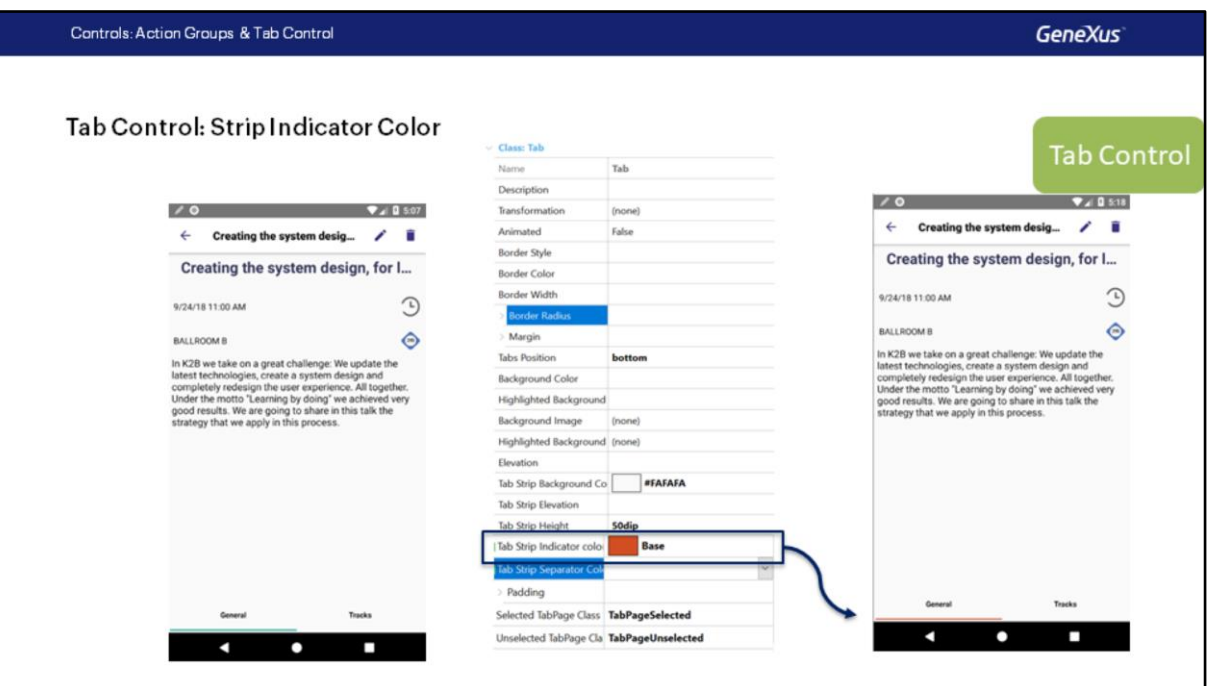

Por padrão, vemos que a cor que aparece no Android é este verde, que vemos aqui; aqui estamos no Detail de uma conferência, e aqui veríamos informações gerais da conferência, e aqui suas tracks.

Então, o que podemos fazer se quisermos mudar essa cor é, sabendo que o tab control terá uma classe associada; por padrão, é a classe Tab do Theme, podemos ir para a propriedade Tab Strip Indicator Color, e alterar a cor pela que queremos que seja o Indicador de Tab selecionada, e veremos como muda.

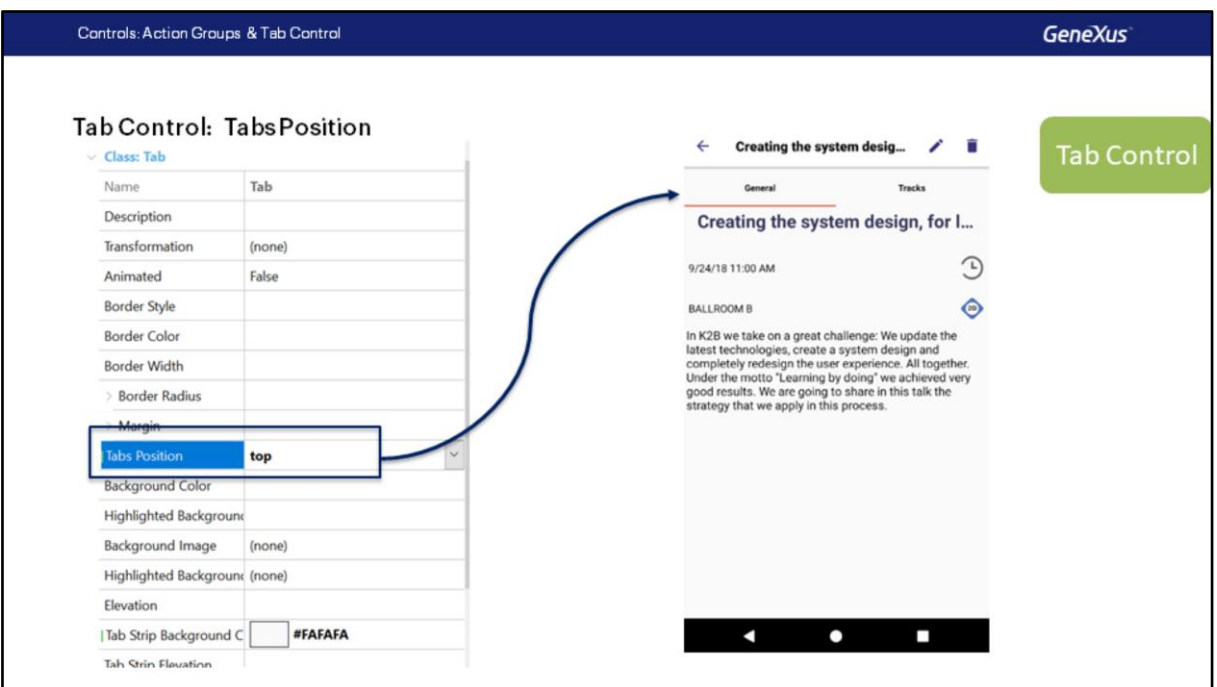

Outra possibilidade é mudar, por exemplo, se as Tabs aparecerem acima na tela (este é o valor padrão) ou aparecerem abaixo (como nós estamos usando), esta alteração também é feita na classe Tab, na propriedade Tabs Position, que possui dois valores, Bottom e Top.

Ao alterá-lo para Top, veremos a aplicação desta maneira

Controls: Action Groups & Tab Control

**GeneXus** 

**Demo: Tab Control** 

Vamos ver isto novamente no GeneXus..

Observe como as Tabs estão sendo exibidas, estamos parados no detalhe de um Speaker. Vamos abrir o Theme (Gx28Android4) e ir para a classe Tab.

Aqui temos Tabs Positions, mas primeiro mudamos a Tab Strip Indicator Color, vamos usar a cor "Base", observe que já mudou, podemos usar "TrackColor001" e lá muda para esse celeste, deixemos a cor Default.

Vejamos Tabs Position, em Top, aparecem automaticamente acima e podemos alterá-lo para Bottom de volta. Perfeito.

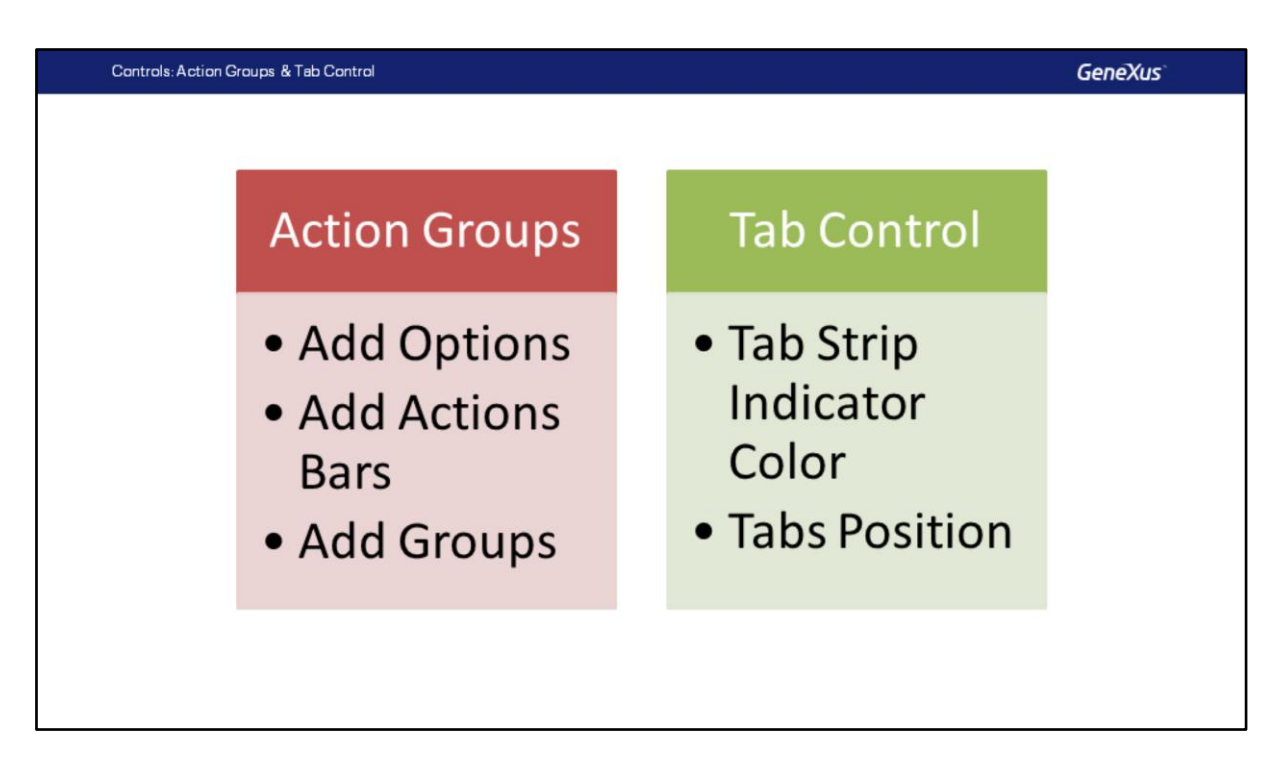

Vamos revisar o que vimos.

Vimos os Action Groups, adicionamos opções à Application Bar, adicionamos Actions Bar adicionais e vimos como adicionar Grupos com controles internos.

Sobre o Tab Control, vimos como a classe pode ser personalizada, especificamente a Tab Strip Indicator Color e a posição usando Tabs Position.

## **GeneXus**

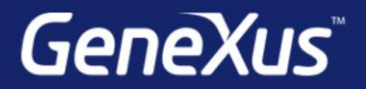

Videos

Documentation Certificactions

training.genexus.com wiki.genexus.com training.genexus.com/certifications